# FrontPage 2003 Lesson 4 - Creating Individual Pages

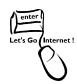

### Adding a Page Using a Template

- 1. Open the **Practice** web site.
- Click File > New.
- 3. In the *Task Pane*, click **More page templates**.
- 4. Click the **General** tab, if needed.
- 5. Highlight Table of Contents.

**Note**: The Table of Contents template can be used as an A to Z index or a site index.

- 6. Click OK.
- 7. A page named new\_page\_1.htm is created.
- 8. Delete the paragraph beginning "The following is a hierarchial...".
- 9. Modify the author information at the bottom of the page.

### Web Page Title

The web page title is the name showing in the title bar of the browser and in bookmarks or favorites for the page. The page title can be different from the file name. It usually includes a brief description of the page or the organization sponsoring the web site. It is changed when the page is first saved.

## Saving a Web Page

- 1. Click the **Save** icon on the *Standard* toolbar.
- 2. Type **table contents** in the *File name* field.
- Click Save.

### A Word about Web Page File Names

- 1. Do not use spaces in the file names.
- 2. File names normally use one of two conventions.
  - a. Use underscores in place of spaces (table contents).
  - b. Use capitalization with no spaces (TableContents).

### **Page Title**

1. Click the **Change title** button. See Figure 1.

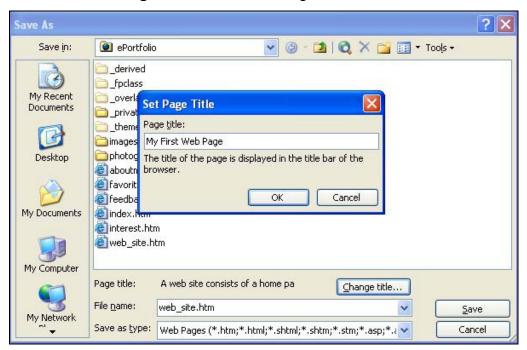

Figure 1. Set page title

- 2. Type My First Web Page in the page title.
- 3. Click OK.
- 4. Click Save.

## **Change Page Title**

- 1. Right-click anywhere on the **web page**.
- 2. Left-click Page Properties.
- 3. Click the **General** tab, if needed.
- 4. Type **Site Index** in the *Title* field.
- 5. Click OK.

## Preview a Web Page

Pages should be previewed in a web browser to be sure they are displaying correctly. The page can be previewed in multiple browsers. Each browser type must be installed

on the computer for the multiple preview options to be available.

- 1. Click the **Preview** icon on the *Standard* toolbar.
- 2. If available, click the **web browser** to be used in the preview. See Figure 1.

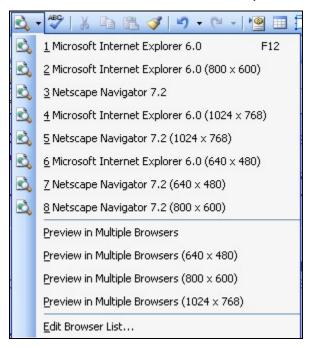

Figure 1. Multiple browsers preview

# Adding a Blank Page

- 1. Click the **Create a new normal page** icon on the *Standard* toolbar.
- 2. The Task Pane opens displaying the Layout Tables and Cells view. Close it.

# **Entering Text in a Blank Page**

- 1. Type the following text on the blank web page.
  - My Personal Favorites
- 2. Press the Enter key.
- 3. Type the following:
  - Here are several of my favorite things such as music, pets, and colors. I am also a big fan of the Wyoming Cowboy football and basketball teams.
- 4. FrontPage wraps the text onto the next line automatically.
- Press Shift+Enter to start a new line.

- Type Go Pokes!.
- 7. Press **Enter** to start a new paragraph.
- 8. Save the page, and name it personal\_favorites.

### **Deleting Text**

- 1. Highlight the phrase **Go Pokes!**.
- 2. Press the **Delete** key.

### **Printing a Web Page**

- 1. Click File > Print.
- 2. Select print options, if needed.
- 3. Click OK.

### **Page Views**

There are four different page views available with a page view. They are design, split, code, and preview. The page view icons are located at the bottom of the screen. See Figure 2.

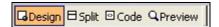

Figure 2. Page view icons

### **Design View**

The design view displays by default and is used to enter, modify, and format information on the page. Most work with a web page is done in design view.

### **Split View**

The split view divides the current page in half with design view and code view. The HTML code can be changed while viewing the impact on the design. Click **View > Refresh** to see the changes reflected on the design page.

#### **Code View**

The code view displays the HTML codes. Users who are familiar with HTML tags can write and edit them in this view.

### **Preview**

The preview shows how the page will look in a web browser without saving the page.

**Note**: Be sure to click the design icon after previewing a page in order to make additional changes.

## **Headings**

Headings are preset in HTML with six levels being available. Each heading has a different font size and format. They are used to separate sections and/or paragraphs on a page.

- 1. Press **Enter** to start a new paragraph.
- 2. Type the following list on the page, pressing **Enter** after each line.

Heading 1

Heading 2

Heading 3

Heading 4

Heading 5

Heading 6

- 3. Select the **Heading 1** line.
- 4. Click the **Style drop down arrow** on the **Formatting** toolbar.
- 5. Click **Heading 1**. See Figure 3 on page 6.

Lesson 4 - Creating Individual Pages

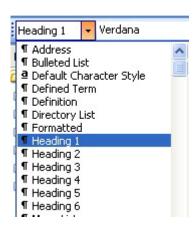

Figure 3. Styles

### Try It!

Repeat steps 3 through 5 for the remaining headings. Use the appropriate style for each heading.

### **Format Text**

- 1. Select the phrase, **favorite things**, in the first sentence of the paragraph.
- 2. Click the **Bold icon B** on the *Formatting* toolbar.
- 3. Select the word **music** in the first sentence.
- 4. Click the **Italic icon I** on the *Formatting* toolbar.
- 5. Select the phrase **Wyoming Cowboy** in the second sentence.
- 6. Click the **Underline icon U** on the *Formatting* toolbar.

## **Text Alignment**

- 1. Select the **Heading 1** phrase.
- 2. Click the **Center icon** = on the *Formatting* toolbar.
- 3. Select the **Heading 2** phrase.
- 4. Click the **Right Align** icon **■** on the *Formatting* toolbar.
- 5. Select the **Heading 1** phrase again.
- 6. Click the **Left Align** icon **=** on the *Formatting* toolbar.
- 7. Select the paragraph.

8. Click the **Justify** icon on the *Formatting* toolbar.

## **Change the Font**

- 1. Select the paragraph.
- 2. Click the **Font down arrow** on the *Formatting* toolbar.
- 3. Click Arial from the list. See Figure 4.

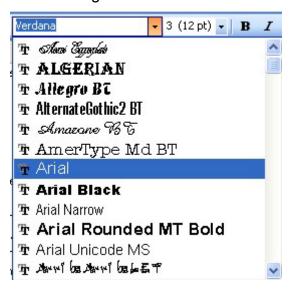

Figure 4. Font list

## **Change the Text Size**

- 1. Select the phrase **Wyoming Cowboy** in the second sentence.
- 2. Click the **Font Size down arrow** on the *Formatting* toolbar.
- 3. Click 5 (18 pt). See Figure 5.

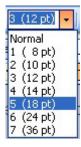

Figure 5. Text size

## **Change the Text Color**

- 1. Highlight the phrase **favorite things** in the first sentence.
- 2. Click the Font Color down arrow.
- 3. Click the **Green** color. See Figure 6.

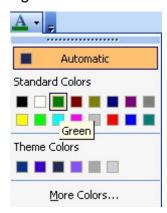

Figure 6. Font color

# Try It!

- 1. Add your own text and experiment with formatting.
- 2. Click the **Save** icon on the *Standard* toolbar.
- 3. Preview the page by clicking the **Preview** icon.
- 4. Close the page.
- 5. Delete the page.